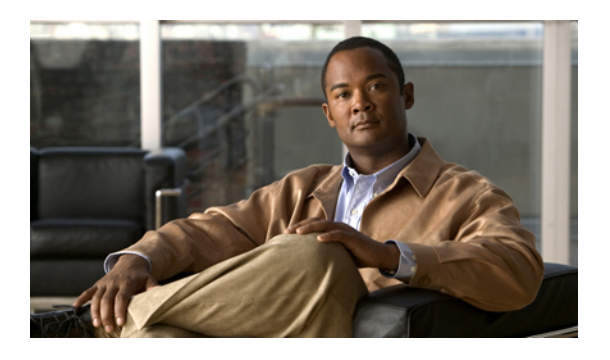

# **Configuring MAC ACLs**

This chapter describes how to configure MAC access lists (ACLs) on Cisco NX-OS devices.

**Note**

The Cisco NX-OS release that is running on a managed device may not support all the features or settings described in this chapter. For the latest feature information and caveats, see the documentation and release notes for your platform and software release.

This chapter contains the following sections:

- [Information](#page-0-0) About MAC ACLs, page 1
- Licensing [Requirements](#page-0-1) for MAC ACLs, page 1
- [Platform](#page-1-0) Support for MAC ACLs, page 2
- [Configuring](#page-1-1) MAC ACLs, page 2
- [Monitoring](#page-6-0) and Clearing MAC ACL Statistics, page 7
- Field [Descriptions](#page-6-1) for MAC ACLs, page 7
- Additional [References](#page-9-0) for MAC ACLs, page 10
- Feature [History](#page-9-1) for MAC ACLs, page 10

## <span id="page-0-1"></span><span id="page-0-0"></span>**Information About MAC ACLs**

MAC ACLs are ACLs that use information in the Layer 2 header of packets to filter traffic. MAC ACLs share many fundamental concepts with IP ACLs, including support for virtualization.

## **Licensing Requirements for MAC ACLs**

This table shows the licensing requirements for this feature.

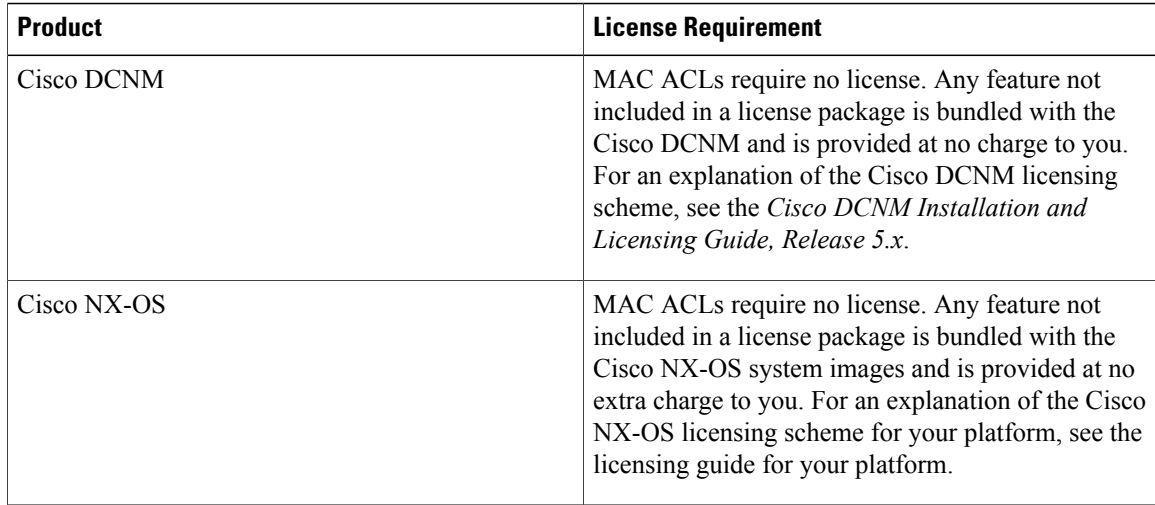

## <span id="page-1-0"></span>**Platform Support for MAC ACLs**

The following platforms support this feature but may implement it differently. For platform-specific information, including guidelines and limitations, system defaults, and configuration limits, see the corresponding documentation.

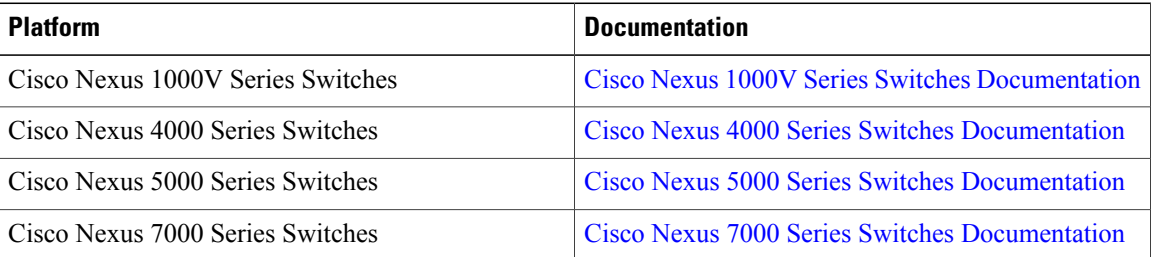

## <span id="page-1-2"></span><span id="page-1-1"></span>**Configuring MAC ACLs**

## **Creating a MAC ACL**

You can create a MAC ACL and add rules to it.

#### **Procedure**

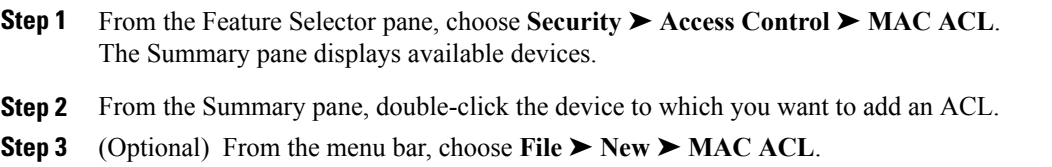

A new row appears in the Summary pane and the ACL Details tab appears in the Details pane.

- **Step 4** On the ACL Details tab, in the Name field, type a name for the ACL.
- **Step 5** (Optional) If you want the device to maintain global statistics for rules in this MAC ACL, check **Statistics**.
- **Step 6** For each rule that you want to add to the ACL, from the menu bar, choose **File** ➤ **New** and choose the type of rule. On the Details tab, configure fields as needed.
- **Step 7** (Optional) From the menu bar, choose **File ► Deploy** to apply your changes to the device.

### <span id="page-2-0"></span>**Changing a MAC ACL**

In an existing MAC ACL, you can change, reorder, add, and remove rules.

#### **Procedure**

- **Step 1** From the Feature Selector pane, choose **Security** ➤ **Access Control** ➤ **MAC ACL**. The Summary pane displays available devices.
- **Step 2** (Optional) From the Summary pane, double-click the device that has the ACL you want to change and then double-click the ACL.

The ACLs on the device and the rules of the ACL that you double-clicked appear in the Summary pane.

- **Step 3** (Optional) If you change whether the device maintains global statistics for rules in this MAC ACL, click the ACL in the Summary pane and then, on the ACL Details tab, check or uncheck **Statistics** as needed.
- **Step 4** (Optional) If you want to change the details of a rule, click the rule in the Summary pane and then, on the Details tab, configure fields as needed.
- **Step 5** (Optional) If you want to add a rule, click the ACL in the Summary pane and then from the menu bar, choose **File ► New**, choose the type of rule, and then, on the Details tab, configure fields as needed.
- **Step 6** (Optional) If you want to remove a rule, click the rule and then from the menu bar, choose **Actions** ➤ **Delete**.
- **Step 7** (Optional) If you want to move a rule to a different position in the ACL, click the rule and then from the menu bar, choose one of the following, as applicable:
	- **Actions** ➤ **Move Up**
	- **Actions** ➤ **Move Down**

The rule moves up or down, as you chose. The sequence number of the rules adjust accordingly.

**Step 8** (Optional) From the menu bar, choose **File ► Deploy** to apply your changes to the device.

#### **Related Topics**

• [Changing](#page-3-0) Sequence Numbers in a MAC ACL, page 4

### <span id="page-3-0"></span>**Changing Sequence Numbers in a MAC ACL**

You can change all the sequence numbers assigned to rules in a MAC ACL. Resequencing is useful when you need to insert rules into an ACL and there are not enough available sequence numbers.

#### **Procedure**

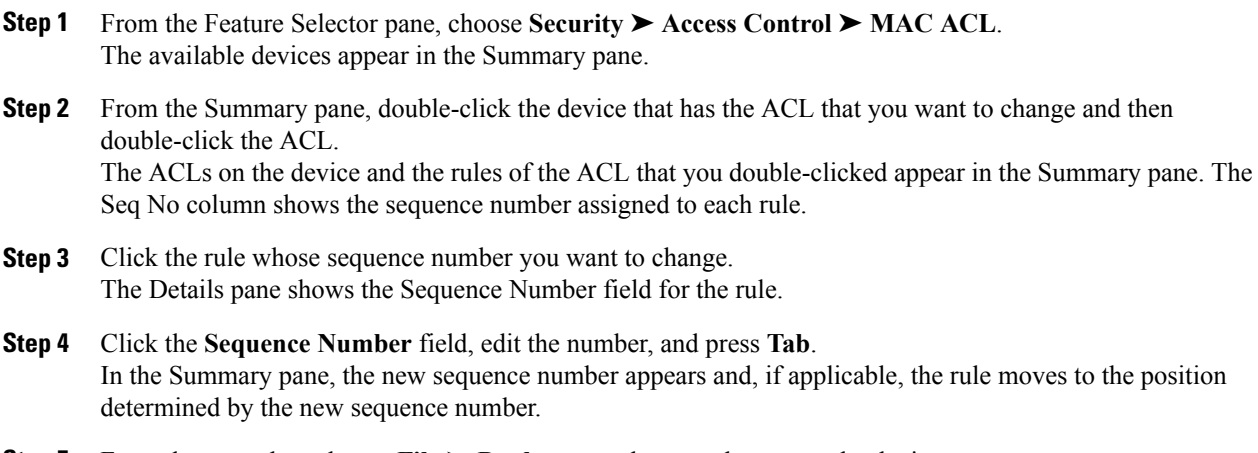

**Step 5** From the menu bar, choose **File ► Deploy** to apply your changes to the device.

### **Removing a MAC ACL**

You can remove a MAC ACL from the device.

#### **Procedure**

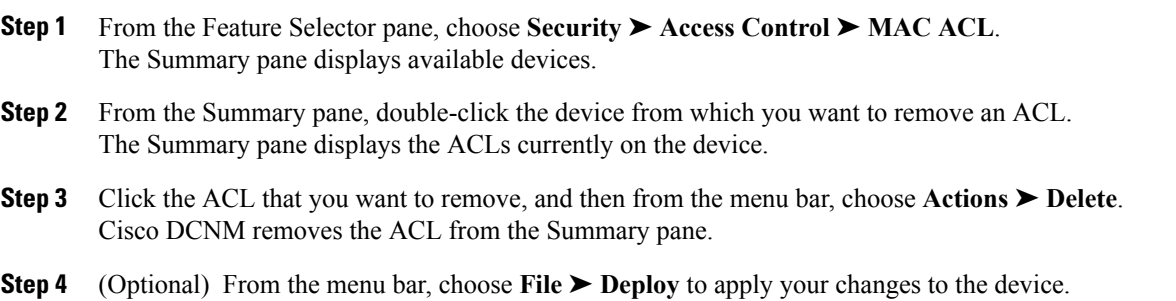

### **Applying a MAC ACL to a Physical Port**

You can apply a MAC ACL to incoming or outgoing traffic on a physical Ethernet port, regardless of the port mode.

#### **Before You Begin**

Ensure that the ACL that you want to apply exists and that it is configured to filter traffic in the manner that you need for this application.

#### **Procedure**

- **Step 1** From the Feature Selector pane, choose **Interfaces** ➤ **Physical** ➤ **Ethernet**. The Summary pane displays available devices.
- **Step 2** From the Summary pane, double-click the applicable device and then double-click the slot containing the port.

The Summary pane displays the ports in the slot that you double-clicked.

- **Step 3** Click the port to which you want to apply a MAC ACL.
- **Step 4** From the Details pane, click the **Details** tab and expand the **Advanced Settings** section, if necessary. The following drop-down lists appear in the MAC ACL area:
	- Incoming Traffic
	- Outgoing Traffic
- **Step 5** For each traffic direction that you want to apply an ACL, from the applicable drop-down list, choose the ACL that you want to apply.
- **Step 6** From the menu bar, choose **File ► Deploy** to apply your changes to the device.

#### **Related Topics**

- [Creating](#page-1-2) a MAC ACL, page 2
- [Changing](#page-2-0) a MAC ACL, page 3

### **Applying a MAC ACL to a Virtual Ethernet Interface**

You can apply a MAC ACL to incoming or outgoing traffic on a virtual Ethernet interface.

#### **Before You Begin**

Ensure that the ACL that you want to apply exists and that it is configured to filter traffic in the manner that you need for this application.

#### **Procedure**

- **Step 1** From the Feature Selector pane, choose **Interfaces** ➤ **Logical** ➤ **Virtual Ethernet**. The Summary pane displays available devices.
- **Step 2** From the Summary pane, double-click the applicable device and then double-click the slot containing the port.

The Summary pane displays the ports in the slot that you double-clicked.

- **Step 3** Click the port to which you want to apply a MAC ACL.
- **Step 4** From the Details pane, click the **Details** tab and expand the **Advanced Settings** section, if necessary. The following drop-down lists appear in the MAC ACL area:
	- Incoming Traffic
	- Outgoing Traffic
- **Step 5** For each traffic direction that you want to apply an ACL, from the applicable drop-down list, choose the ACL that you want to apply.
- **Step 6** From the menu bar, choose **File ► Deploy** to apply your changes to the device.

#### **Related Topics**

- [Creating](#page-1-2) a MAC ACL, page 2
- [Changing](#page-2-0) a MAC ACL, page 3

### **Applying a MAC ACL to a Port Channel**

You can apply a MAC ACL to an Ethernet port channel.

DCNM allows you to apply a MAC ACL in incoming traffic only on an Ethernet port channel.

#### **Before You Begin**

Ensure that the ACL you want to apply exists and that it is configured to filter traffic in the manner that you need for this application.

#### **Procedure**

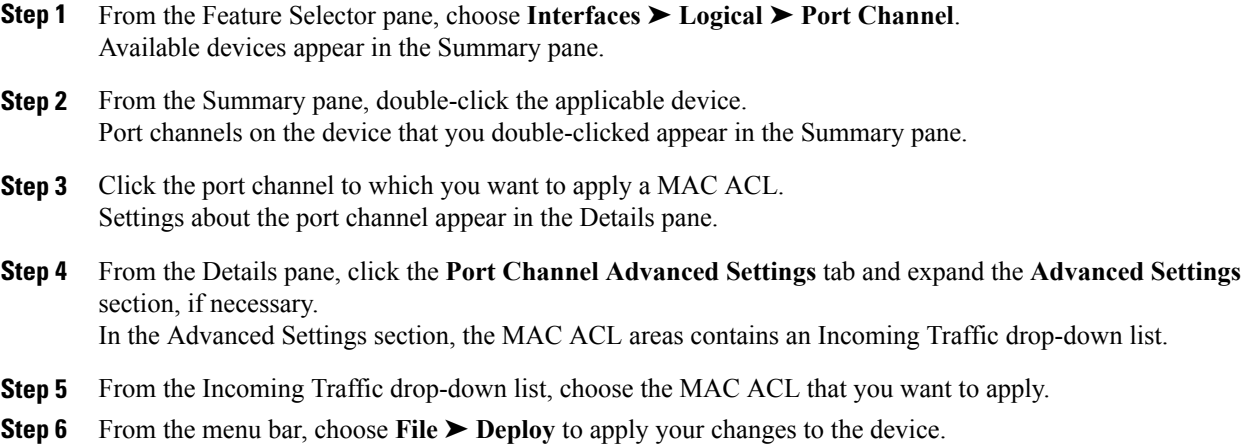

### **Applying a MAC ACL as a VACL**

You can apply a MAC ACL as a VACL.

#### **Related Topics**

- [Creating](#page-1-2) a MAC ACL, page 2
- [Changing](#page-2-0) a MAC ACL, page 3

## <span id="page-6-0"></span>**Monitoring and Clearing MAC ACL Statistics**

The following window appears in the Statistics tab:

• Access Rule Statistics Chart—Information about the number of packets that match the selected MAC ACL rule.

For more information on collecting statistics for this feature, see the *Cisco DCNM Fundamentals Guide, Release 5.x*.

## <span id="page-6-1"></span>**Field Descriptions for MAC ACLs**

### **MAC ACL: ACL Details Tab**

**Table 1: MAC ACL: ACL Details Tab**

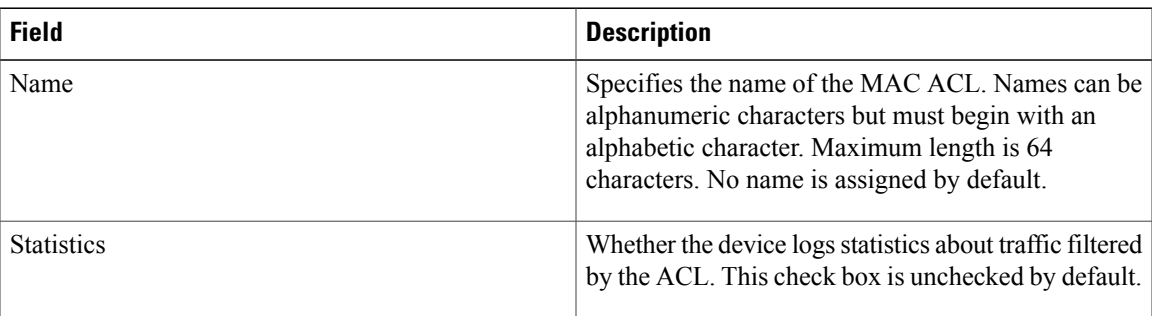

### **MAC Access Rule: Details: General Section**

**Table 2: MAC Access Rule: Details: General Section**

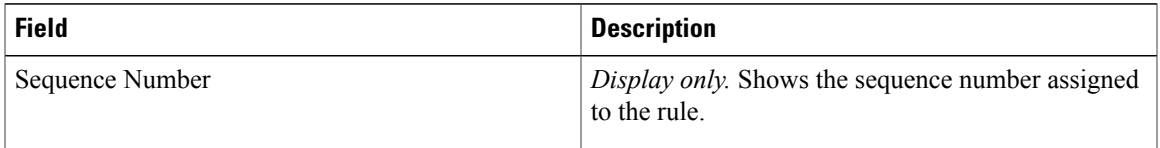

a l

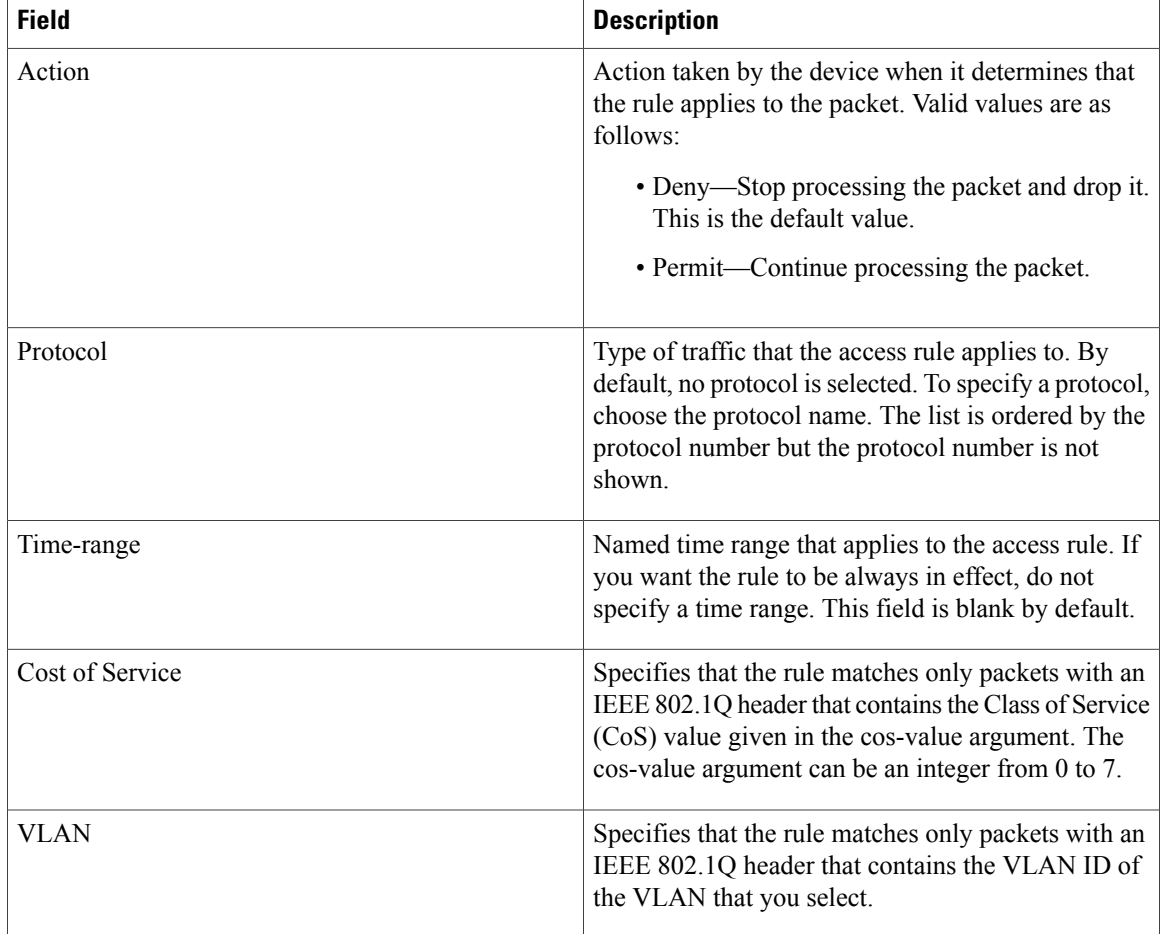

### **MAC Access Rule: Details: Source and Destination Section**

**Table 3: MAC Access Rule: Details: Source and Destination Section**

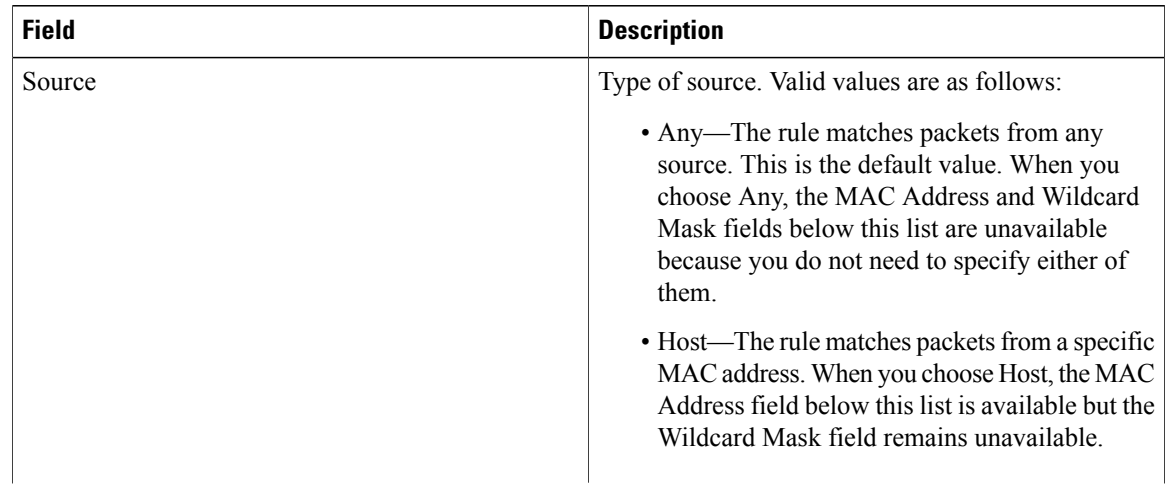

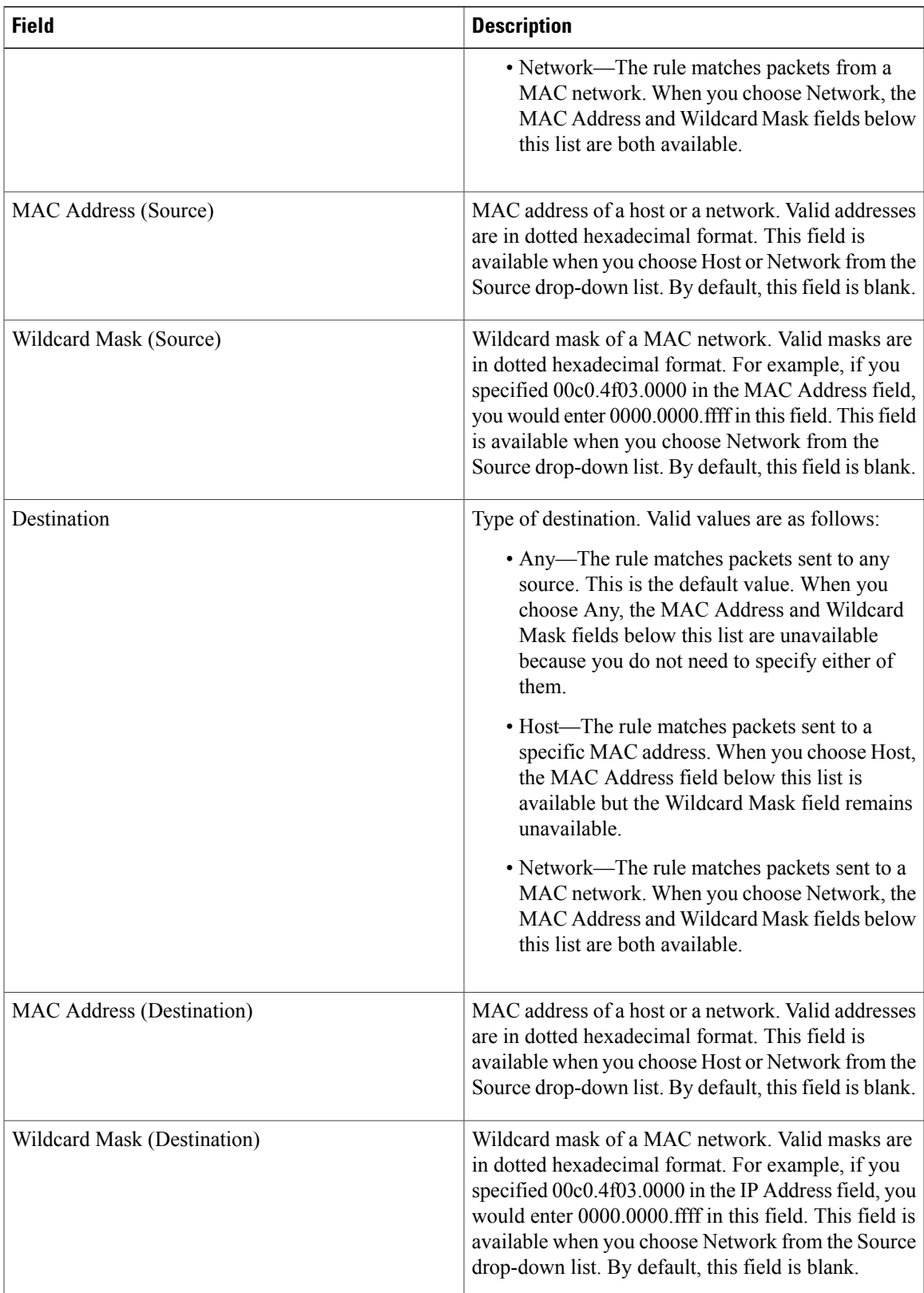

### **MAC ACL Remark: Remark Details Tab**

#### **Table 4: MAC ACL Remark: Remark Details Tab**

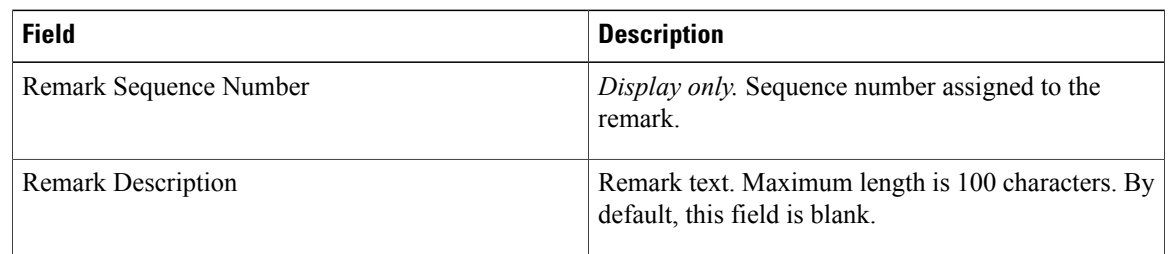

## <span id="page-9-0"></span>**Additional References for MAC ACLs**

#### **Standards**

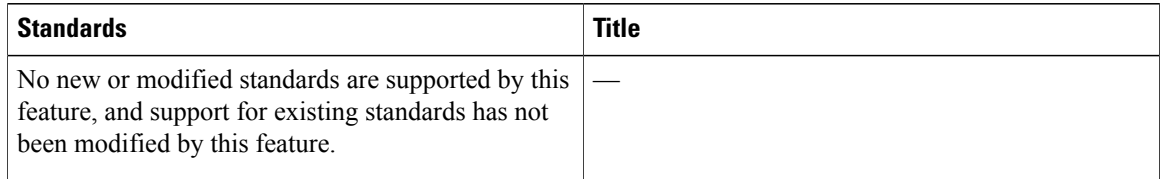

## <span id="page-9-1"></span>**Feature History for MAC ACLs**

This table lists the release history for this feature.

#### **Table 5: Feature History for MAC ACLs**

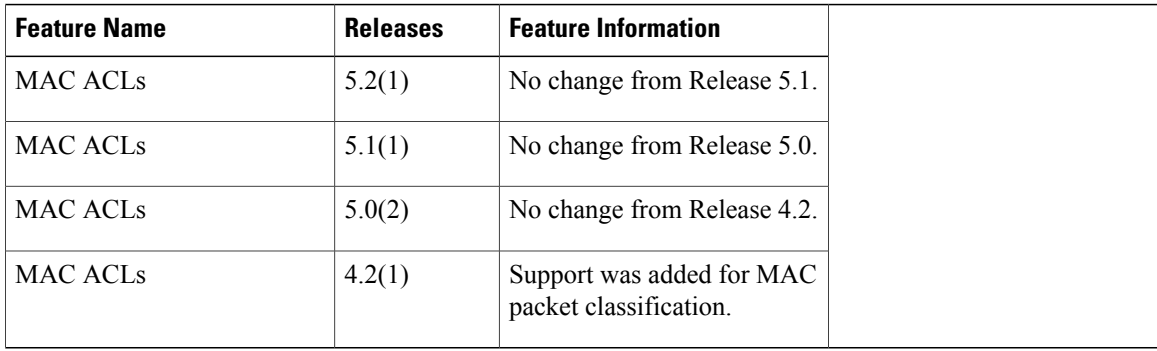